# **Capítulo 1 Procedimientos iniciales Prólogo:**

Gracias por adquirir esta cámara. Con un diseño compacto e intuitivo, este producto debe cumplir todos los requisitos básicos del usuario en lo que a procesamiento de imágenes digitales se refiere. Esta cámara tiene una resolución CMOS de 3 megapíxeles y un zoom digital 4X. Admite tarjetas Secure Digital y cuenta con la función de salida de TV y de grabación de vídeo y audio. Además, se puede utilizar como cámara de vídeo. Esta cámara también permite transmitir fácilmente las imágenes a través de un cable USB cuando se conecta a su PC.

# **Tabla de contenido:**

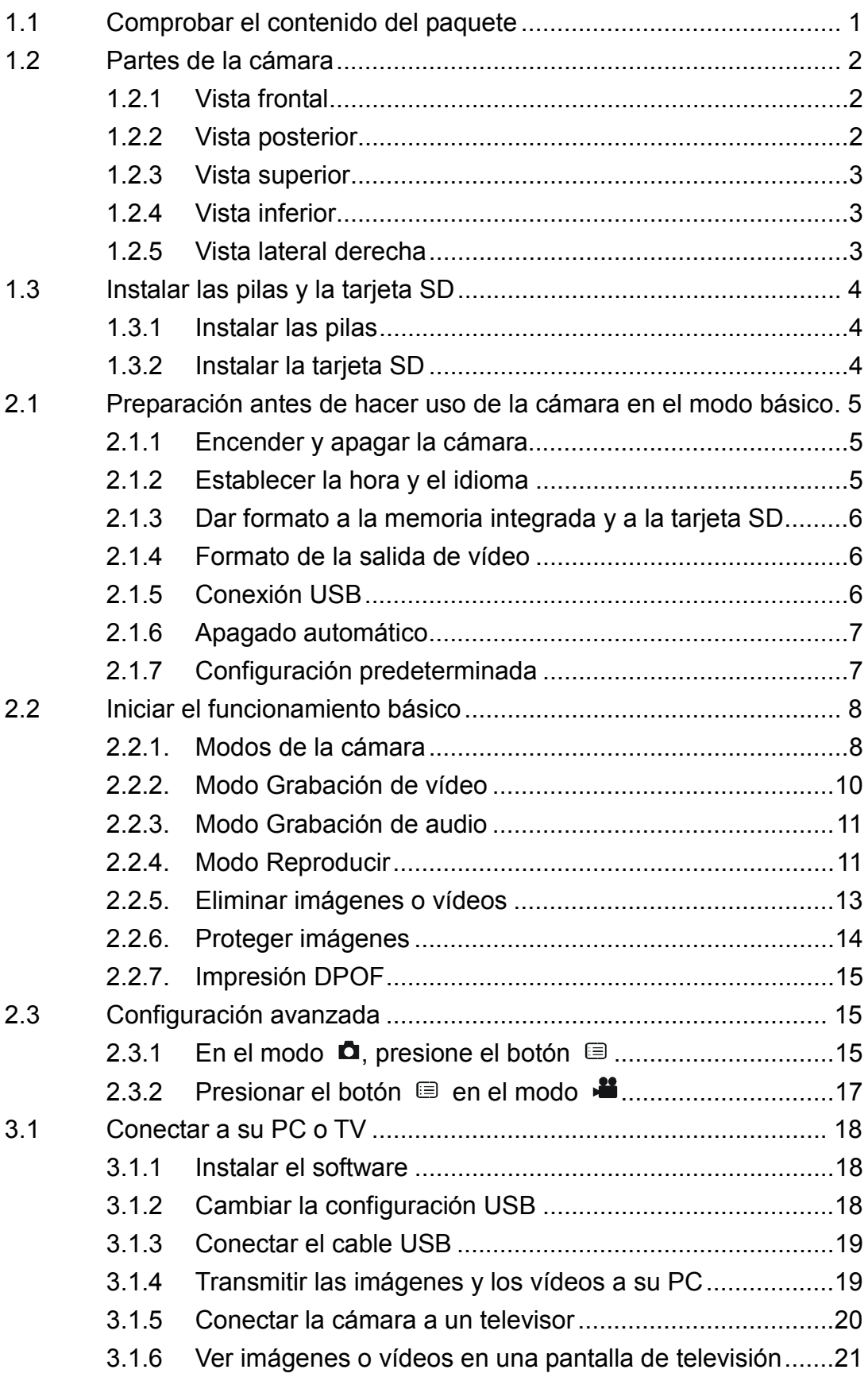

### **1.1 Comprobar el contenido del paquete**

Extraiga todos los artículos de la caja y asegúrese de que ésta contiene los componentes relacionados a continuación. (Se recomienda conservar la caja y los materiales de embalaje por si tuviera que utilizarlos en otro momento.)

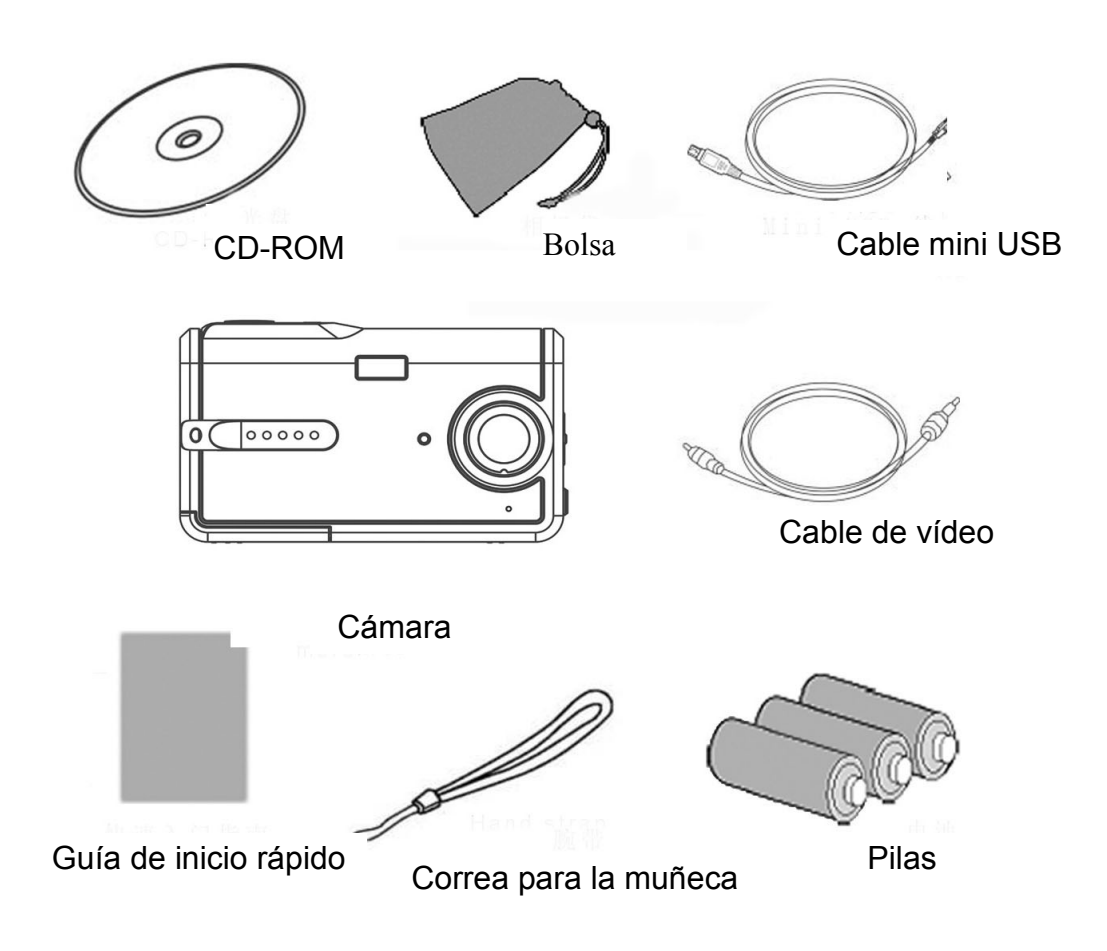

### **1.2 Partes de la cámara:**

Las siguientes ilustraciones le ayudarán a familiarizarse con la cámara.

#### **1.2.1 Vista frontal**

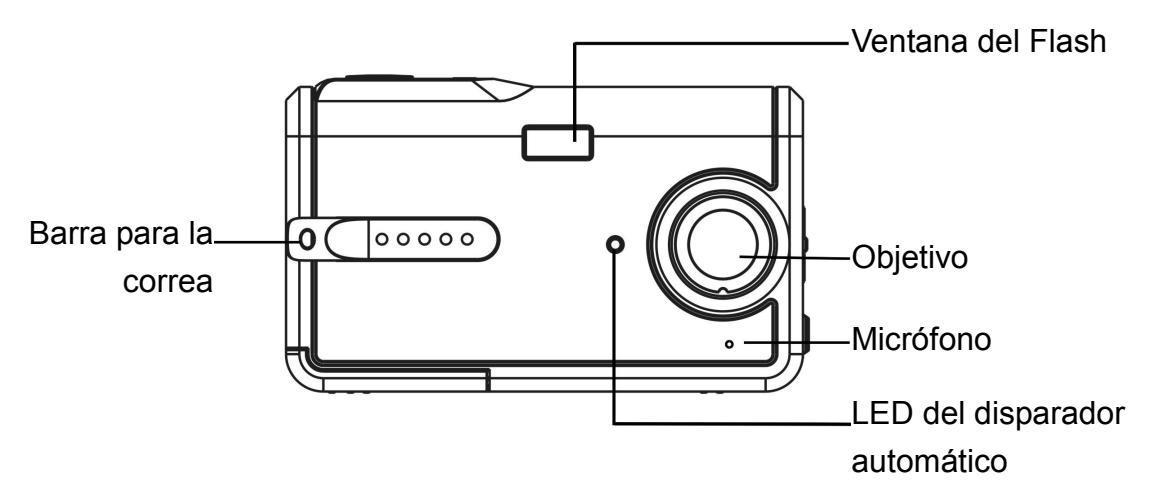

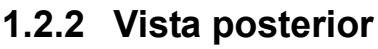

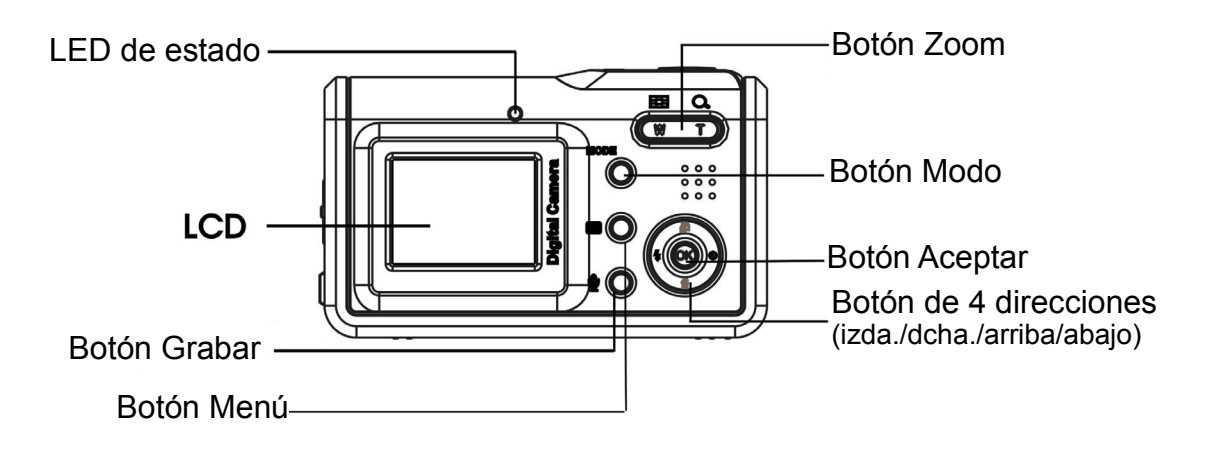

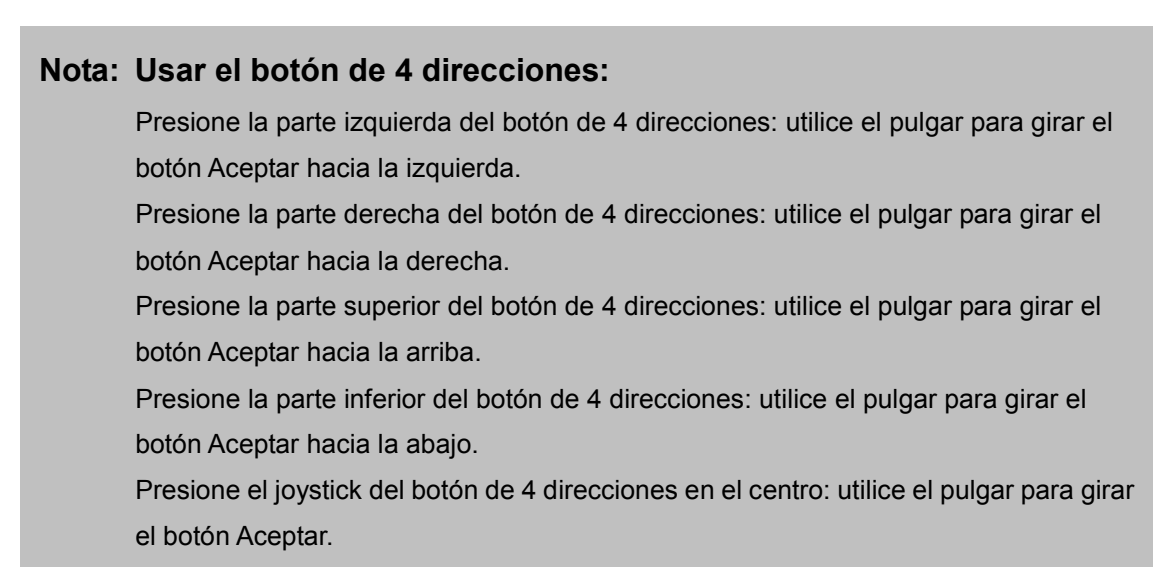

# **Capítulo 1 Procedimientos iniciales**

### **1.2.3 Vista superior**

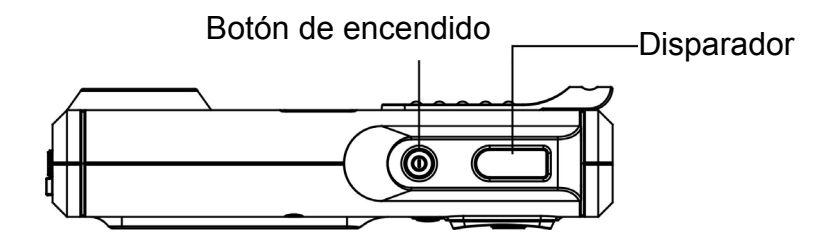

### **1.2.4 Vista inferior**

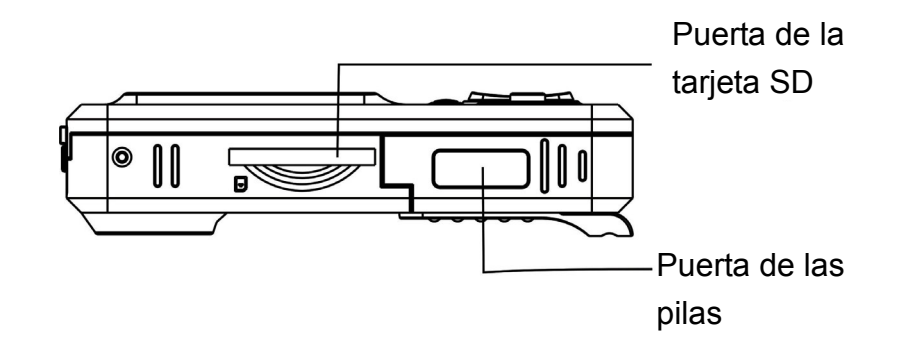

### **1.2.5 Vista lateral derecha**

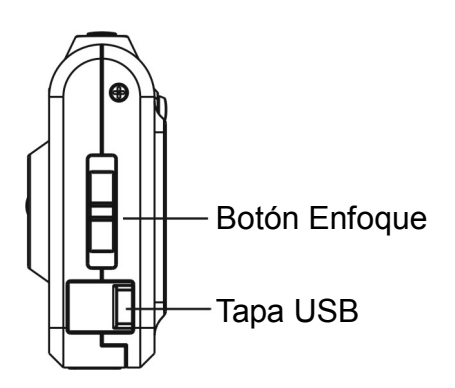

### **1.3 Instalar las pilas y la tarjeta SD:**

### **1.3.1 Instalar las pilas:**

La cámara utiliza 3 pilas alcalinas AAA de 1,5 V.

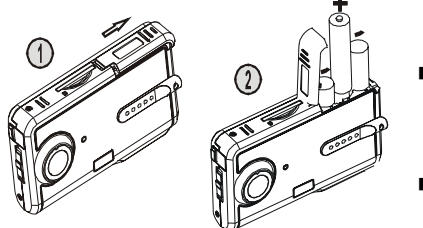

- Deslice la tapa de las pilas en la dirección indicada para abrirla.
- Inserte las pilas en su compartimento. (Consulte la página 22 para obtener información sobre la vida de las pilas)

**Nota:** Para mejorar el rendimiento, reemplace las pilas gastadas. Si utiliza pilas recargables de Ni-HM, asegúrese de que están completamente recargadas. Asegúrese de que las pilas están insertadas en su compartimento conforme a los signos de sus polos.

### **1.3.2 Instalar la tarjeta SD**

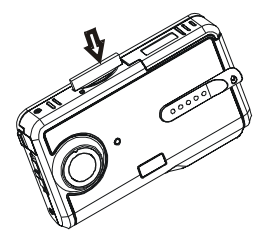

- Inserte la tarjeta SD en la dirección que indica la flecha. Empuje la tarjeta de memoria hacia la parte inferior del zócalo. Asegúrese de que la tarjeta SD está completamente insertada.
- Empuje la tarjeta SD hacia dentro según indica la flecha para expulsarla.

**Nota:** Cuando la cámara esté encendida, no abra el compartimento de la batería/tarjeta SD. Quite la batería o la tarjeta SD si no va a utilizar la cámara durante un prolongado período de tiempo. Si la tarjeta SD está insertada, las fotografías se almacenarán en ella. Si la tarjeta SD

no está insertada, la información del disparo se almacenará temporalmente en la memoria SDRAM de la cámara. Cuando extraiga la batería, la información desaparecerá automáticamente.

# **Capítulo 2 Funcionamiento básico**

### **2.1 Preparación antes de hacer uso de la cámara en el modo básico**

**2.1.1 Encender y apagar la cámara** 

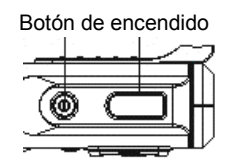

 Presione el botón de encendido. La cámara se enciende o apaga después de emitir dos pitidos.

**Nota:** Cuando la cámara se encienda, el color del LED pasará a ser verde y el mensaje "Bienvenido" (Welcome) se mostrará en la pantalla LCD. Después de 2 ó 3 segundos, aparecerá la interfaz para hacer fotografías. Si no se activa ninguna operación al cabo de unos segundos, la cámara se apagará automáticamente. (Consulte la página 7 para obtener detalles sobre la configuración.)

### **2.1.2 Establecer la hora y el idioma:**

- (1) Presione el botón MODO (MODE) para entrar en el menú principal. Utilice el botón de 4 direcciones para resaltar la hora y el idioma  $\mathcal{F}$ : presione el centro de dicho botón para seleccionar la opción.
- (2) Presione el botón Aceptar para entrar en el menú Configuración (Setup).

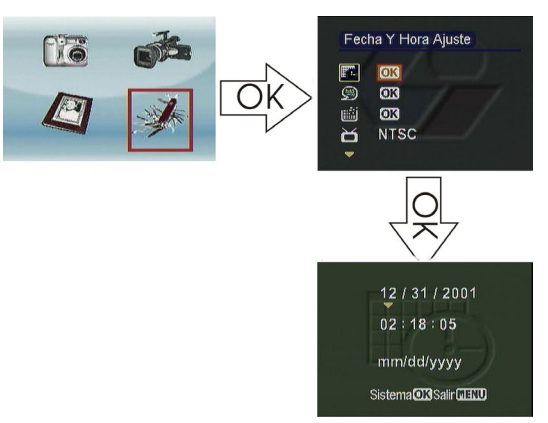

- Presione el botón Arriba o Abajo para mover el recuadro de color rojo y seleccione "Configuración de fecha y hora" (Date&Time setting).
- Presione el botón Aceptar para entrar en el submenú "Configuración de fecha y hora" (Date&Time setting).
- Presione el botón Izquierda/Derecha para desplazar la flecha de color amarillo para seleccionar la fecha y hora.
- Presione el botón Arriba/Abajo para cambiar la configuración de fecha y hora.
- Presione el botón Aceptar para guardar los cambios y salir. Presione el botón MENÚ para salir sin guardar los cambios.

(3) Presione el botón Aceptar para entrar en el menú Idioma (Language).

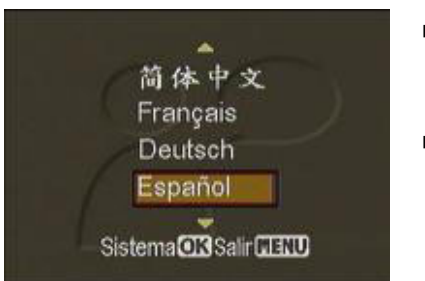

- Presione el botón Arriba o Abajo para mover el recuadro de color rojo y seleccione el idioma.
- Presione el botón Aceptar para guardar los cambios y salir. Presione el botón MENÚ para salir sin guardar los cambios.

**Nota:** La cámara está disponible en los siete idiomas siguientes: inglés, chino tradicional, chino simplificado, francés, alemán, italiano y español.

# **2.1.3 Dar formato a la memoria integrada y a la tarjeta SD**

- (1) Presione el botón Aceptar para entrar en el menú Formato (Formatting).
- (2) En la pantalla LCD aparecerá el mensaje "El formato eliminará todos los datos. ¿Desea continuar?" (Formatting will delete all data. Continue or not?).
- (3) Presione el botón Aceptar para guardar los cambios y salir. Presione el botón MENÚ para salir sin guardar los cambios.

**Nota** Antes de dar formato a la tarjeta SD, coloque el conmutador de protección contra escritura de la tarjeta SD en la posición de desbloqueo. Cuando una tarjeta SD se inserta en la cámara, no se puede dar formato a la memoria integrada.

### **2.1.4 Formato de la salida de vídeo**

(Consulte la página 20 para obtener detalles sobre la configuración)

### **2.1.5 Conexión USB**

(Consulte la página 19para obtener detalles sobre la configuración)

### **2.1.6 Apagado automático**

Presione el botón Aceptar para entrar en el menú Configuración (Setting):

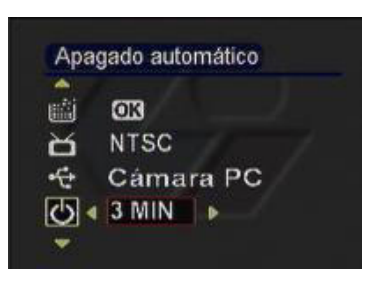

- **Presione el botón Arriba o Abajo para mover el** recuadro de color rojo y seleccione "Apagado automático" (Auto power-off).
- Presione el botón Izquierda/Derecha para seleccionar el tiempo de apagado automático. Las opciones disponibles son:
	- 30 segundos
	- 1 min
	- 3 min
	- 5 min

# **2.1.7 Configuración predeterminada:**

Presione el botón Aceptar para entrar en el menú Configuración (Setting):

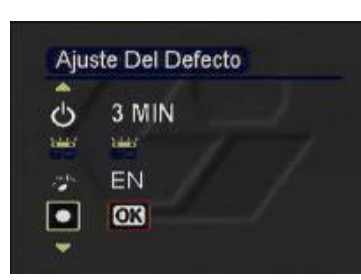

- **Presione el botón Arriba o Abajo para mover el** recuadro de color rojo y seleccione "Configuración predeterminada" (Default setting)
- Presione el botón Aceptar; en la pantalla LCD aparecerá el mensaje "Se establecerán los valores predeterminados de la configuración. ¿Desea continuar?" (The settings will be set to default values, continue or not?).
- **Presione el botón ACEPTAR para restaurar la** configuración de fábrica.

# **2.2 Iniciar el funcionamiento básico:**

#### **2.2.1. Modos de la cámara:**

Usar esta función para realizar fotografías. También puede utilizar el ajuste de enfoque, el zoom digital y la configuración del flash para obtener la mejor calidad de imagen posible.

### ¾ **Iconos de la pantalla LCD:**

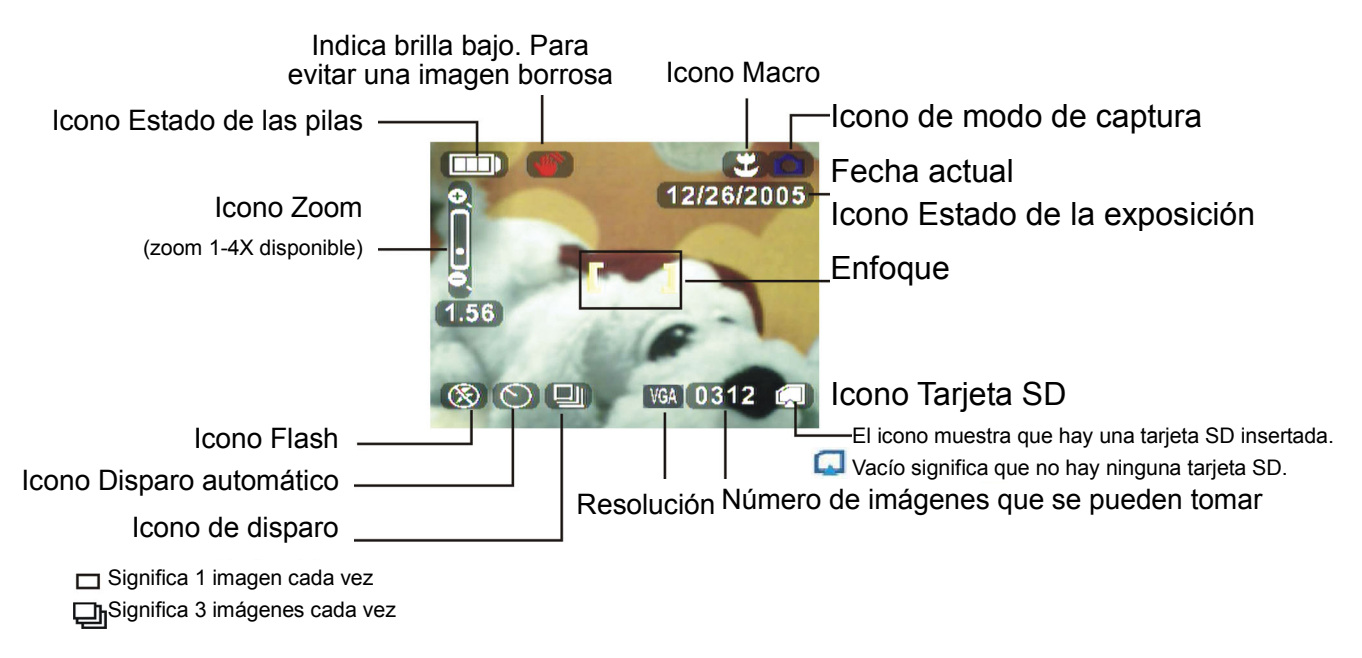

### ¾ **Modos básicos de la cámara:**

Encienda la cámara y entre en el modo  $\blacksquare$  directamente. O bien, presione el botón MODO (MODE) para entrar en el menú principal. Mueva el recuadro de color rojo para seleccionar **12**. Presione el botón ACEPTAR para entrar en el modo  $\blacksquare$ .

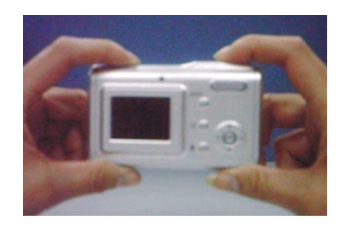

- Sujete la cámara con sus manos. Encuadre lo que desea fotografiar con el visor y enfoque en su centro.
- Presione el disparador; se oirán dos pitidos. Las fotografías realizadas permanecerán en la pantalla entre 1 y 3 segundos. A continuación, la cámara volverá al modo  $\blacksquare$  automáticamente.
- a.

# **Capítulo 2 Funcionamiento básico**

**Nota** Debe sujetar la cámara fijamente cuando haga una fotografía. Si la cámara se mueve, la fotografía saldrá borrosa. Mantenga las manos o la correa para la muñeca alejadas del objetivo. Las imágenes se guardarán en formato JPG.

#### ¾ **Ajustar el enfoque**

Antes de hacer una fotografía, puede mover el botón de ajuste del enfoque hacia arriba o hacia abajo para ajustar dicho enfoque.

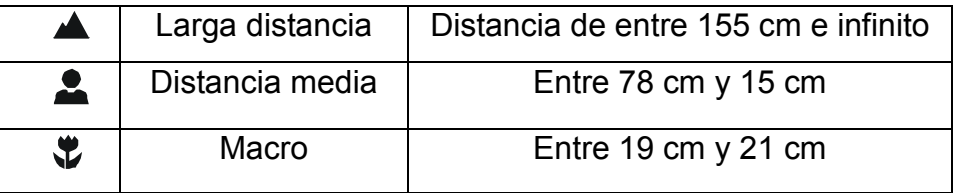

#### ¾ **Zoom digital:**

En el modo  $\bullet$ , presione el botón W de la tecla de control  $\bullet$  para acercar (para ampliar lo que desea fotografiar). Presione T para alejar (reducir lo que desea fotografiar). Aparecerá un indicador de zoom en la pantalla. Puede ampliar lo que desea fotografiar entre 1 y 4 veces.

#### ¾ **Modo Flash:**

En el modo  $\Box$ , se puede elegir uno de los 3 modos de flash en función de las diferentes condiciones de luminosidad.

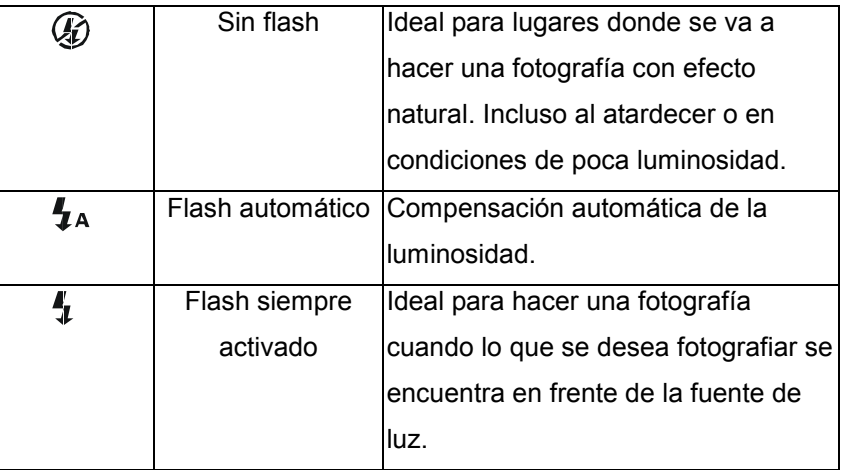

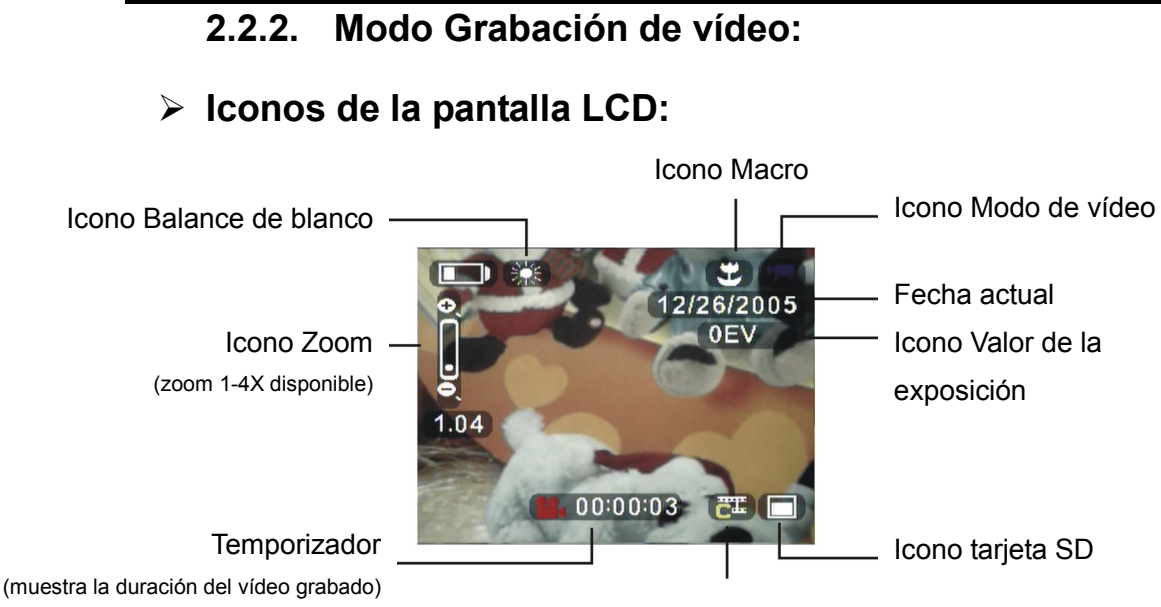

Resolución del vídeo

### ¾ **Modo básico de grabación de vídeo:**

- (1) Presione el botón MODO (MODE) para entrar en el menú principal.
- (2) Presione el botón Izquierda o Derecha para mover el recuadro de

color rojo y seleccione . Presione el botón Aceptar para entrar en el modo  $\frac{32}{1}$ .

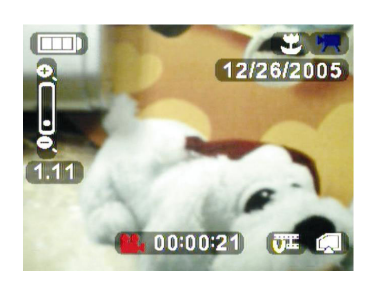

- Encuadre lo que desea fotografiar con el visor o la pantalla LCD.
- Presione el disparador y active la grabación de vídeo. Un temporizador aparecerá en la parte inferior de la pantalla para indicar el tiempo de grabación.
- Presione los botones W o T de la tecla de control  $\circled{(*)}$  para acercar o alejar (W: alejar, T: acercar). Aparecerá un indicador de zoom.
- Presione de nuevo el disparador para terminar la grabación de vídeo.

**Nota:** El vídeo se guarda como archivo AVI. El botón  $\Box$  se deshabilita durante la grabación.

# **Capítulo 2 Funcionamiento básico**

# **2.2.3. Modo Grabación de audio:**

Presione el botón  $\Psi$  para activar la grabación de audio. La pantalla LCD mostrará lo siguiente:

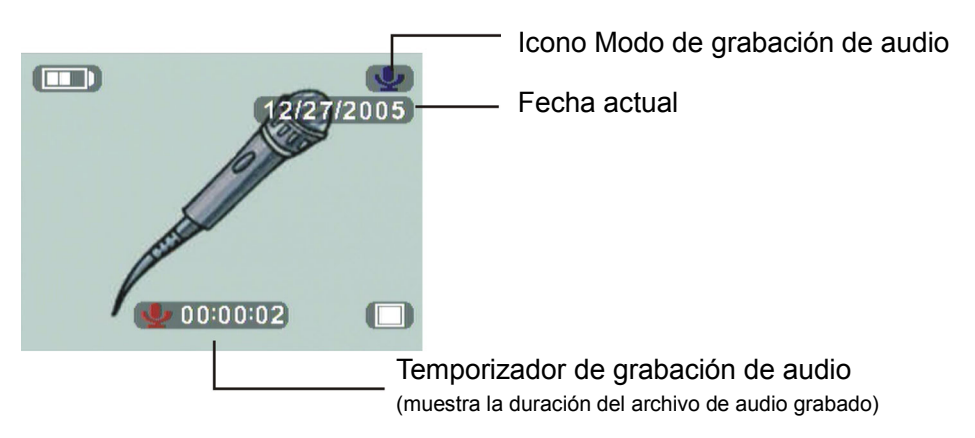

Tenga en cuenta que la grabación de audio se activa tan pronto como se entra en el modo de grabación. El temporizador comienza a indicar el tiempo de grabación. Presione el botón  $\Psi$  para terminar la grabación de audio.

### **2.2.4. Modo Reproducir**

- (1) Presione el botón MODO (MODE) para entrar en el menú principal.
- (2) Presione el botón Izquierda o Derecha para mover el recuadro de color rojo y seleccione . Presione el botón Aceptar para entrar en el modo Reproducir.
- (3) Presione el botón Izquierda o Derecha para seleccionar la fotografía o clip de vídeo que desea mostrar o reproducir.

#### ¾ **Mostrar imágenes a pantalla completa**

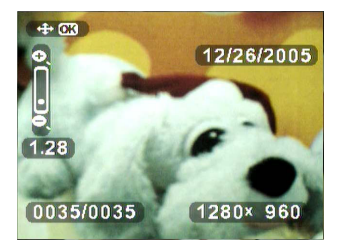

Presione los botones W o T de la tecla de control para acercar o alejar la visualización de una sola imagen (W: alejar, T: acercar). Aparecerá un indicador de zoom en la parte inferior de la pantalla.

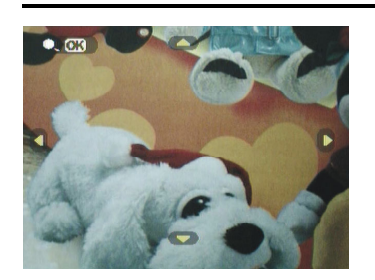

- Presione el botón ACEPTAR para habilitar una vista ampliada de la imagen conforme a la ampliación del zoom.
- Presione el botón Arriba/Abajo/Izquierda/ Derecha para ver diferentes partes de la imagen.

### ¾ **Reproducir vídeo a pantalla completa**

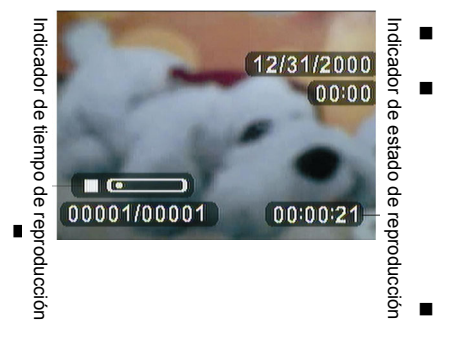

 Presione el botón ACEPTAR para reproducir la imagen. El símbolo ">" (reproducir) aparecerá en la parte inferior izquierda de la pantalla para indicar el estado de la reproducción.

Nota: Presione el botón "ACEPTAR" para cambiar entre "<sup>1</sup>" (Reproducir) y "<sup>1</sup>" (Pausa). La imagen o película más reciente se reproducirá en la pantalla automáticamente. Cuando un vídeo se está reproduciendo, tanto la función de acercar y alejar como el botón  $\mathbf{B}$  se deshabilitan.

### ¾ **Presentación de diapositivas**

Para reproducir imágenes o vídeos automáticamente, entre en el modo

y, a continuación, presione el botón <sup>■</sup>.

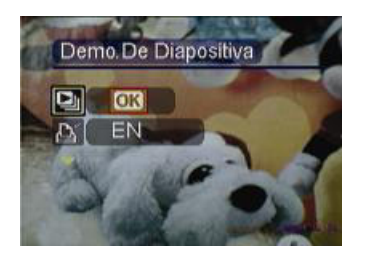

- Presione el botón Arriba o Abajo para mover el recuadro de color rojo y seleccione el menú "Presentación de diapositivas" (Slide Show).
- Presione el botón Aceptar y el sistema reproducirá las imágenes o vídeos automática y repetidamente.

# **Capítulo 2 Funcionamiento básico**

**2.2.5. Eliminar imágenes o vídeos** 

### ¾ **Eliminar una sola imagen o vídeo**

Para eliminar una imagen o un vídeo, selecciónelo y presione el botón  $\mathbb{\bar{P}}$ .

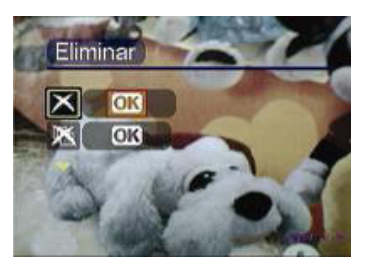

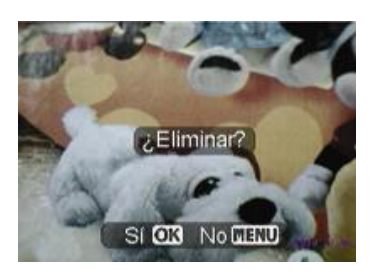

- Presione el botón Arriba o Abajo para mover el recuadro de color rojo y seleccione el menú "Eliminar" (Delete).
- 
- Presione el botón ACEPTAR. Aparecerá el siguiente mensaje en la pantalla: "¿Realmente desea eliminar el archivo?" (Are you sure you want to delete the file?).
- Presione el botón ACEPTAR para confirmar la eliminación. La siguiente imagen o vídeo aparecerá en la pantalla. Presione el botón MENÚ para salir sin guardar los cambios.

### ¾ **Eliminar todas las imágenes o vídeos**

Para eliminar todas las imágenes o vídeos, entre en la interfaz de reproducción y presione el botón  $\mathbb{Z}$ .

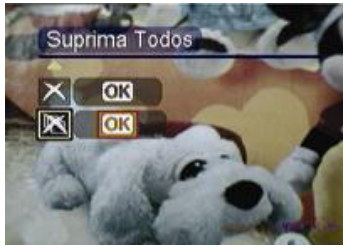

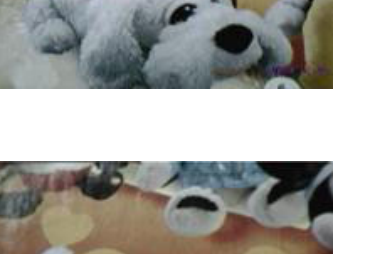

No **NENU** 

SI OKI

- Arriba o Abajo para mover el recuadro de color rojo y seleccione el menú "Eliminar todo" (Delete All).
- $\mathbf{r}$ 
	- Presione el botón Aceptar. Aparecerá el siguiente mensaje en la pantalla: "¿Realmente desea eliminar todos los archivos?" (Are you sure you want to delete all files?).
- $\mathbf{r}$ 
	- Presione el botón Aceptar para confirmar la eliminación. Presione el botón MENÚ para salir sin guardar los cambios

 mensaje en la pantalla: "No hay datos de imagen." (No image data.).**Nota:** Se eliminarán todas las imágenes o vídeos que no se hayan protegido. Aparecerá el siguiente

### **2.2.6. Proteger imágenes**

#### ¾ **Proteger una sola imagen o vídeo**

Para proteger una imagen o un vídeo, selecciónelo y presione el botón  $\mathbf{a}^{\mathbf{l}}$ .

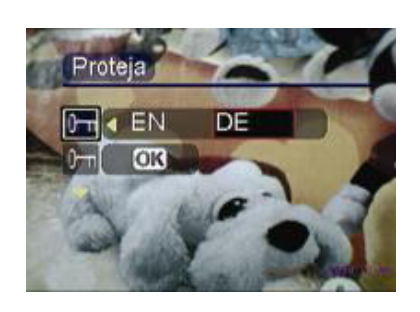

- Presione el botón Arriba o Abaio para mover el recuadro de color rojo y seleccione el menú "Proteger" (Protect).
- Presione el botón Arriba o Abajo para mover el recuadro de color rojo y seleccione Activar (On) para habilitar la protección o Desactivar (Off) para deshabilitarla.

### ¾ **Proteger todas las imágenes o vídeos**

Para proteger todas las imágenes y vídeos, entre en la interfaz de reproducción y presione el botón  $\mathbf{\hat{p}}$ .

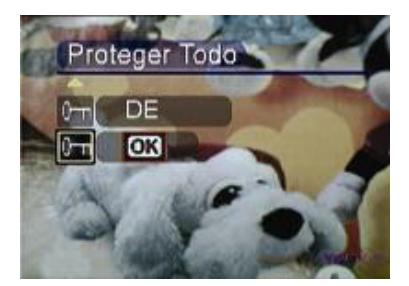

- Presione el botón Arriba o Abajo para mover el recuadro de color rojo y seleccione el menú Proteger todos los archivos (Protect All Files).
- Presione el botón ACEPTAR Aparecerá el siguiente mensaje en la pantalla: "¿Desea proteger todos los archivos?" (Protect all files).
- Presione el botón ACEPTAR para confirmar la protección. Presione el botón MENÚ para salir sin guardar los cambios.

**Nota:** Antes de deshabilitar la protección para imágenes o vídeos protegidos, el menú Eliminar (Delete) y Eliminar todo (Delete All) se deshabilita. Un icono de protección aparecerá en la esquina superior derecha de una imagen o vídeo protegido.

### **Capítulo 2 Funcionamiento básico 2.2.7. Impresión DPOF**

DPOF (Digital Print Order Format, es decir, Formato de orden de impresión digital) es un formato en el que las especificaciones de impresión de la fotografía realizada por una cámara digital se graban en el medio de almacenamiento, como por ejemplo una tarjeta SD. Las especificaciones grabadas incluyen información sobre la imagen que se va a imprimir.

Para imprimir una imagen, selecciónela y, a continuación, presione el botón <sup>.</sup>

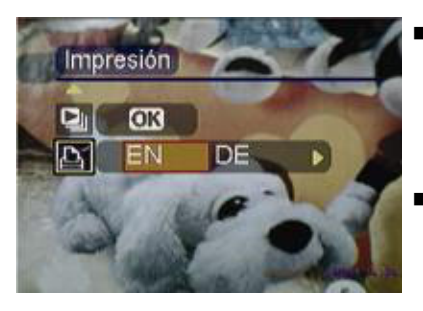

- Presione el botón Arriba o Abajo para mover el recuadro de color rojo. Seleccione el menú Imprimir (Print).
- Presione el botón Izquierda o Derecha para mover el recuadro de color rojo. Seleccione el botón Activar (ON) para registrar la información de impresión en el medio de almacenamiento. Seleccione el botón Desactivar (Off) para cancelar la información de impresión.

### **2.3 Configuración avanzada**

Este capítulo presenta varias funciones de la cámara que le ayudarán a hacer

mejores fotografías.

| Nombre                                                                                | Icono                         | Opciones                                                           | Instrucciones                                                                                                    |
|---------------------------------------------------------------------------------------|-------------------------------|--------------------------------------------------------------------|----------------------------------------------------------------------------------------------------|
| Resolución<br>Calidad de imagen<br>VGA 3M 7M 11M ▶<br>VGA<br>640x480<br>AWB<br>$\Box$ | <b>VGA</b><br>3M<br>7M<br>11M | 640X480<br>2048X1536<br>(predeterminado)<br>3072X2304<br>3840X2880 | Esta opción se utiliza para cambiar la<br>resolución de una imagen. Para<br>imprimir una imagen 4x3, la resolución<br>mínima debe ser 640x480. Para<br>imprimir una imagen 14x10, la<br>resolución mínima debe ser<br>2048x1536. |
| lEstado del valor<br>de la exposición                                                 |                               | $-2FV$<br>$-1,5$ EV                                                | Cuando lo que desea fotografiar está<br>demasiado brillante o demasiado<br>oscuro respecto al fondo, este valor de<br>luminosidad se utiliza para ajustar el<br>brillo de las imágenes.                                          |

**2.3.1 En el modo**  $\Phi$ **, presione el botón ::** 

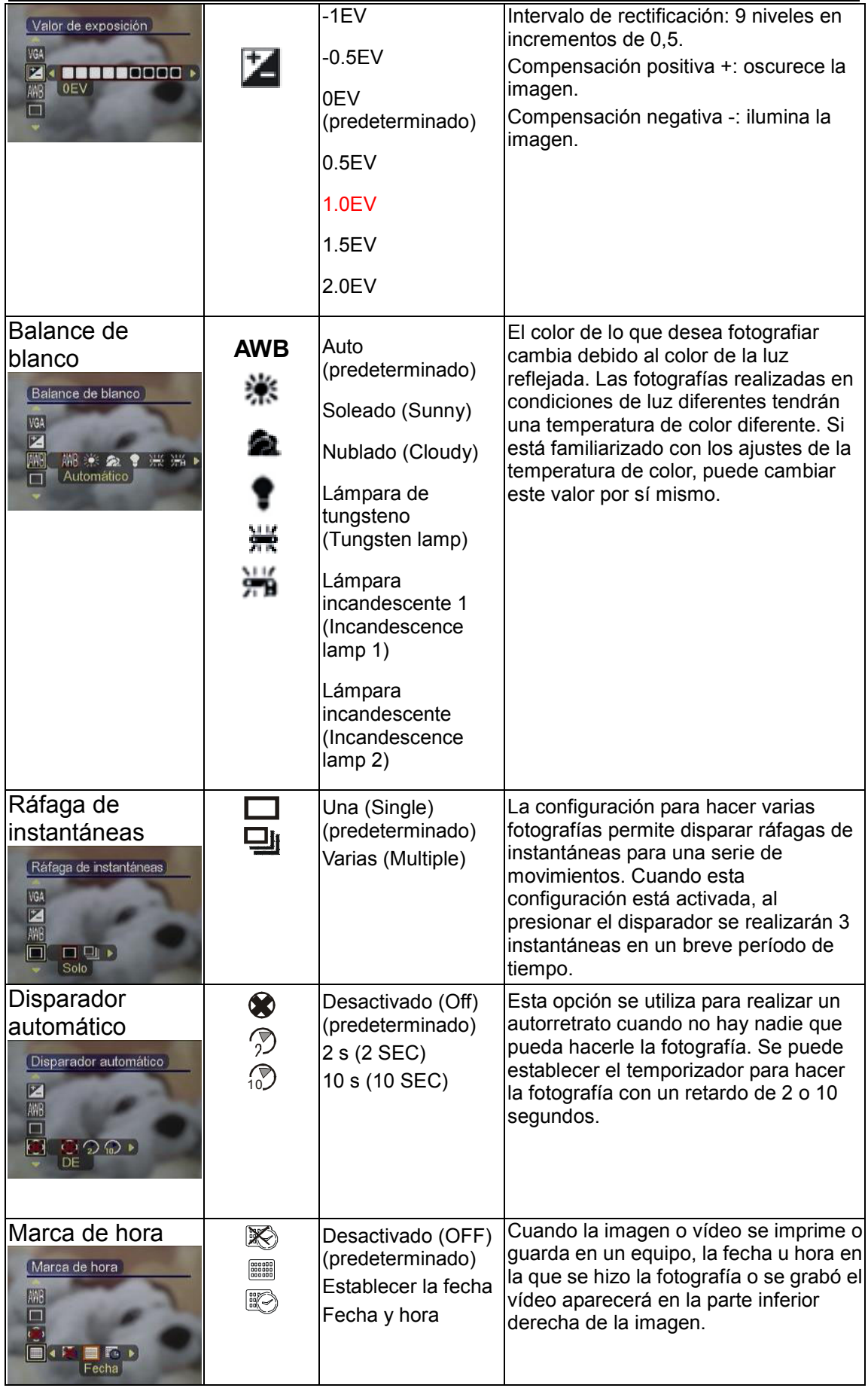

# **Chapter 2 Basic Operation**

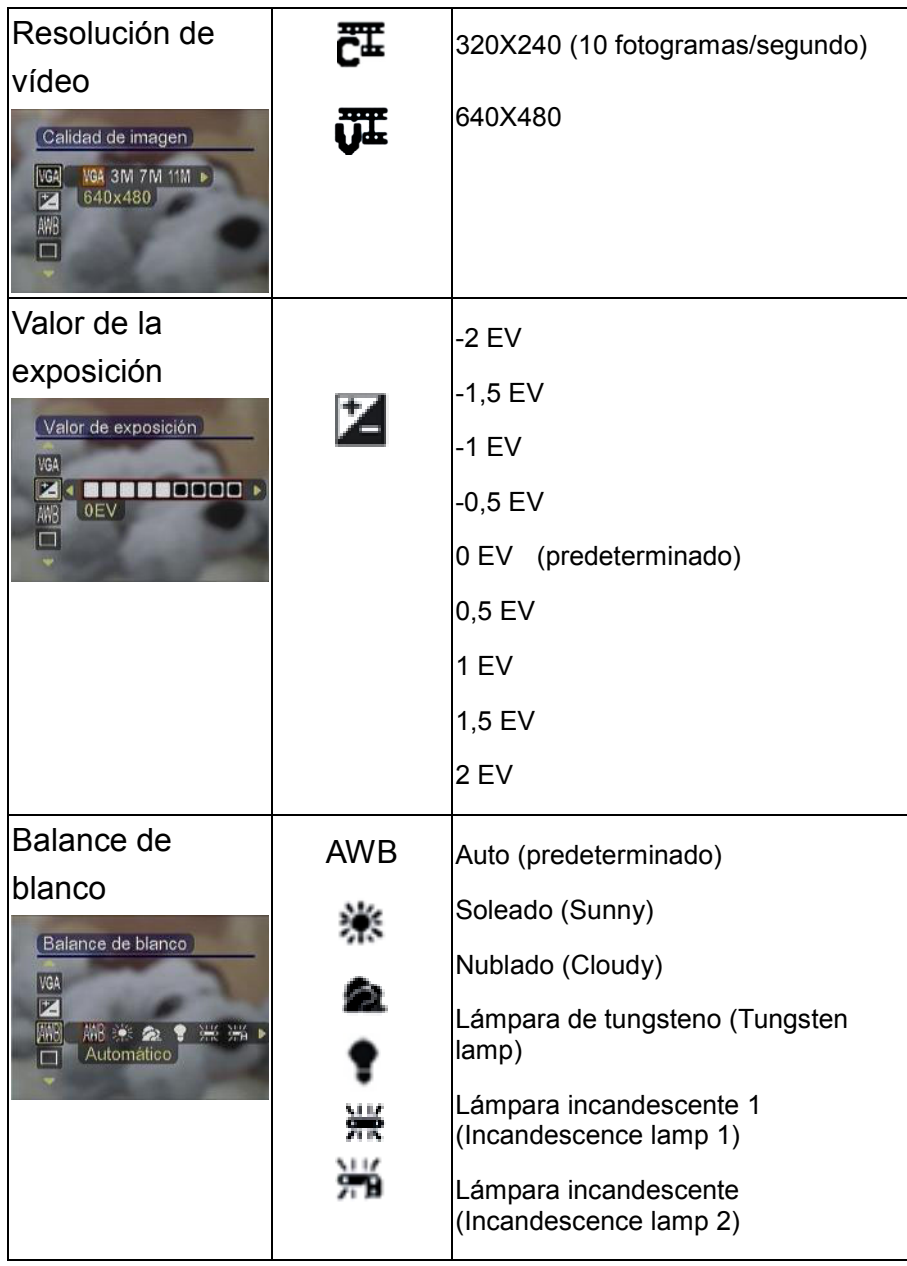

### **2.3.2** Presionar el botón **■** en el modo **善**:

### **3.1 Conectar a su PC o TV**

En este capítulo se describe la forma de conectar la cámara a su PC o TV para transmitir los archivos o ver las imágenes o los vídeos, respectivamente.

### **3.1.1 Instalar el software:**

El CD-ROM contiene los controladores para utilizar la cámara para transmitir datos y varios programas útiles con los que podrá ver y editar las imágenes y los vídeos. Siga los pasos que se indican a continuación: Inserte el CD-ROM en la unidad de CD de su PC y el sistema leerá el disco automáticamente. La siguiente información se mostrará en la pantalla:

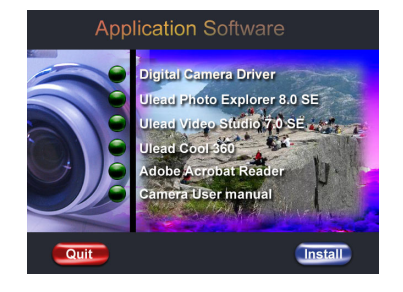

- —— Controlador de la cámara digital
- Ulead Photo Explorer 8.0SE
- Ulead Video Studio 7.0SE
- Ulead Cool 360
- —— Adobe Acrobat Reader
- Manual del usuario de la cámara
- Presione Instalar (Install) para activar la instalación. Siga las instrucciones que aparezcan en la pantalla para completar la instalación.

### **3.1.2 Cambiar la configuración USB**

Presione el botón MODO (MODE) para entrar en el menú principal y

mueva el recuadro de color rojo para seleccionar  $\mathscr{F}$ .

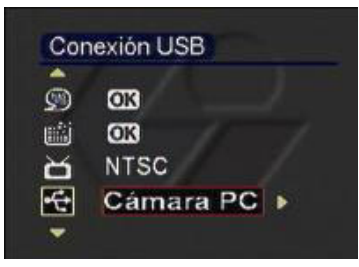

- Presione el botón Arriba o Abajo para mover el recuadro de color rojo y seleccione el menú "Conexión USB" (USB connection).
- **Presione el botón Izquierda o Derecha para** seleccionar:

Memoria (Memory)

Cámara de vídeo (Video camera head)

# **Capítulo 3 Conectar a su PC o TV**

### **3.1.3 Conectar el cable USB**

Ejecute las siguientes operaciones para conectar la cámara a su PC:

- Enchufe el extremo más grande del cable USB al puerto USB.
- Conecte el extremo más pequeño del cable USB a la cámara. Un icono de almacenamiento aparecerá en la pantalla LCD y, a continuación, ésta se apagará.

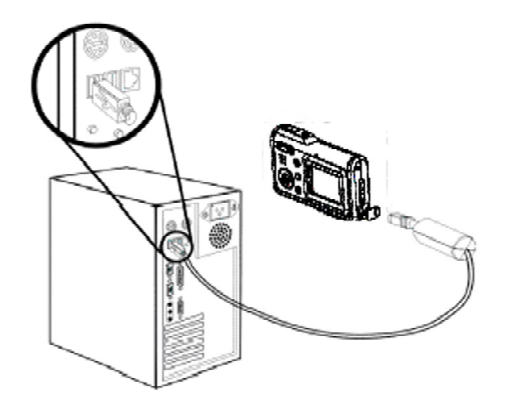

### **3.1.4 Transmitir las imágenes y los vídeos a su PC:**

En esta sección se describe el modo de copiar imágenes y vídeos a su PC si tiene instalado el sistema operativo Windows2000/ME/98SE para verlos. En primer lugar, haga doble clic en Mi PC (My Computer) y, a continuación, haga doble clic en Disco extraíble (Removable Disk).

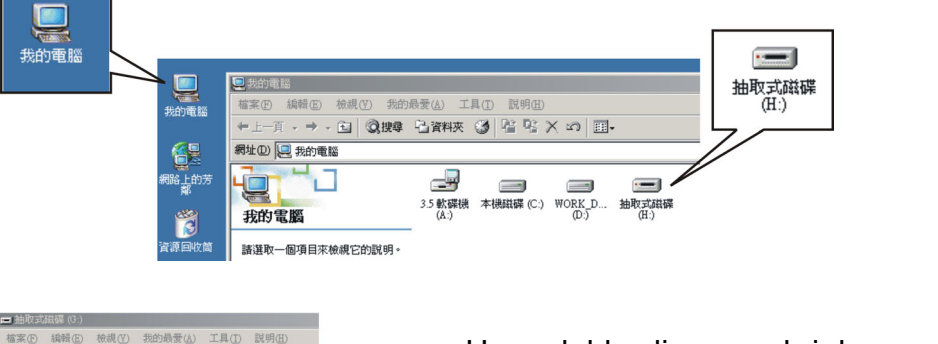

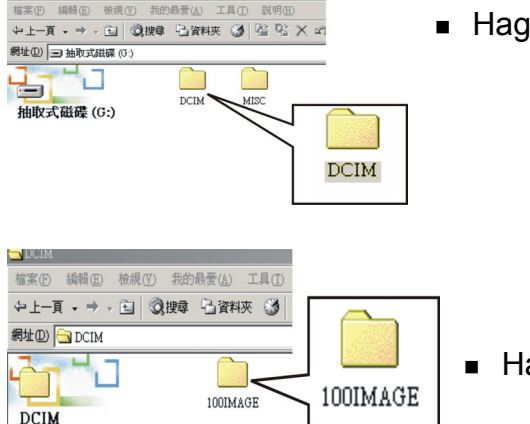

Haga doble clic para abrir la carpeta DCIM.

Haga doble clic para abrir la carpeta 100IMAGE.

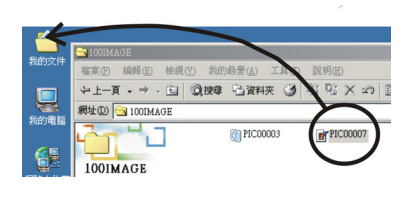

 Arrastre las imágenes o vídeos que desee transmitir a Mi carpeta (My Folder).

#### **Nota: Cómo quitar el cable USB de su PC**

Haga doble clic en el icono  $\lessgtr$  de la barra de tareas.

Seleccione G (Disco USB) y presione "Detener" (Stop). Asegúrese de que el dispositivo está seleccionado en la ventana "Detener el dispositivo de hardware" (Stop the hardware device) y presione "ACEPTAR" (OK). La pantalla mostrará que el dispositivo de hardware ahora está preparado para quitarse de forma segura. Ahora puede desenchufar la cámara.

### **3.1.5 Conectar la cámara a un televisor:**

Puede conectar la cámara a un televisor y ver las imágenes o vídeos en él. En primer lugar, establezca el modo de salida.

Antes de conectar la cámara al televisor, debe seguir los pasos que se indican a continuación para activar el modo de salida de TV y asegurarse de que dicho modo coincide con el del televisor:

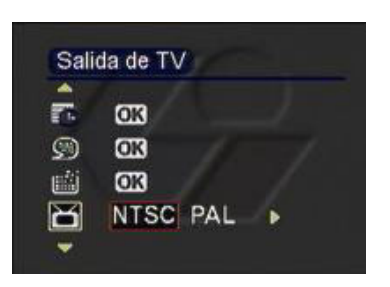

 Presione el botón Arriba o Abajo para mover el recuadro de color rojo y seleccione el menú "Modo de salida de vídeo" (Video Output Mode). Puede seleccionar las siguientes configuraciones en función de sus requisitos: NTSC PAL

# **Capítulo 3 Conectar a su PC o TV**

### **3.1.6 Ver imágenes o vídeos en una pantalla de televisión**

Para ver las imágenes o los vídeos en la pantalla de televisión, debe realizar el siguiente procedimiento:

Encienda la cámara y presione el botón MODO (MODE) para cambiar al

modo  $\blacksquare$ Utilice el cable de AV para conectar el puerto de salida de la cámara al puerto de entrada de vídeo del televisor. La pantalla LCD se apagará automáticamente. Las imágenes o vídeos se mostrarán en la pantalla de televisión.

### ¾ **Vida de la batería:**

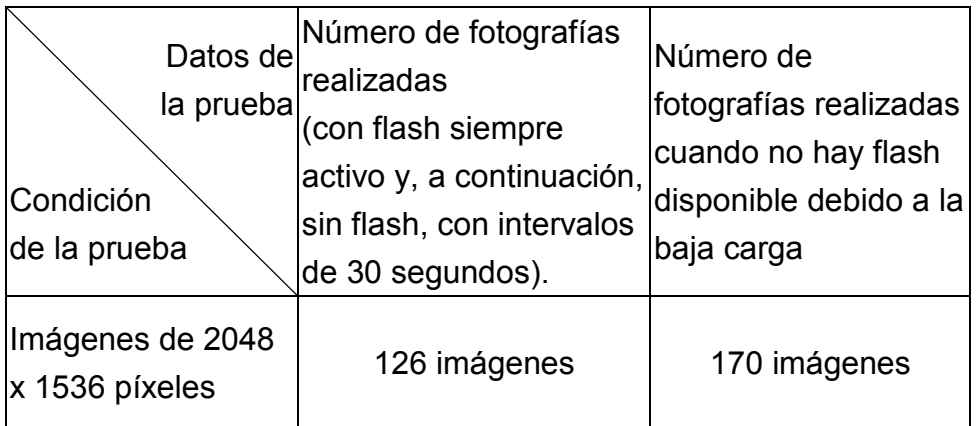

**Nota:** Las fotografías se hicieron en condiciones de temperatura en interiores. Se utilizaron tres (3) pilas estándar. Se hizo una fotografía con el flash activado cada 30 segundos y, a continuación, otra sin el flash activado también cada 30 segundos. La cámara se apagó y luego se volvió a encender después de hacer 10 fotografías.

### ¾ **Frecuencia**

En el momento de comercializar la cámara, la frecuencia de la misma se ajustó para cumplir la normativa local. Las distintas frecuencias causan diferentes efectos en las imágenes y los vídeos. Consulte las siguientes especificaciones para ajustar la frecuencia cuando viaje a otro país o tenga problemas de ruido.

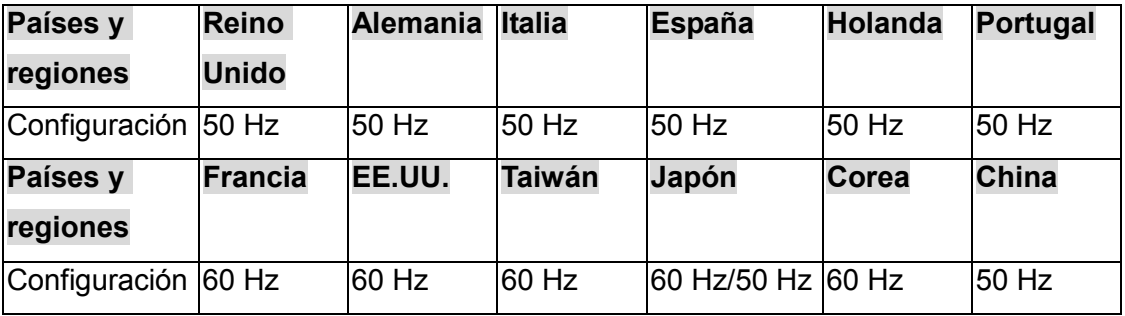

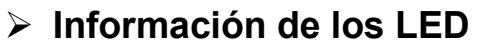

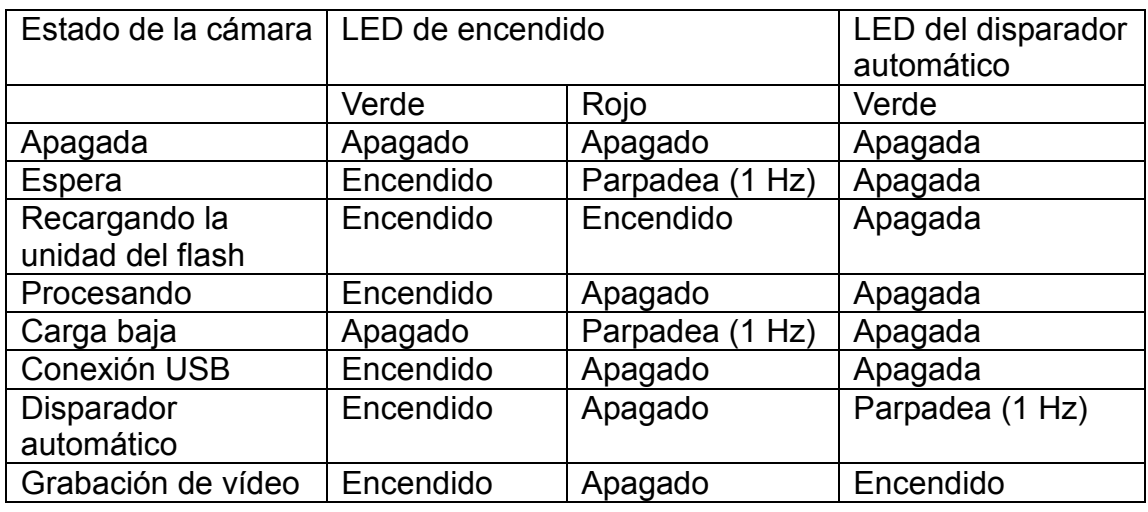

# ¾ **Solución de problemas**

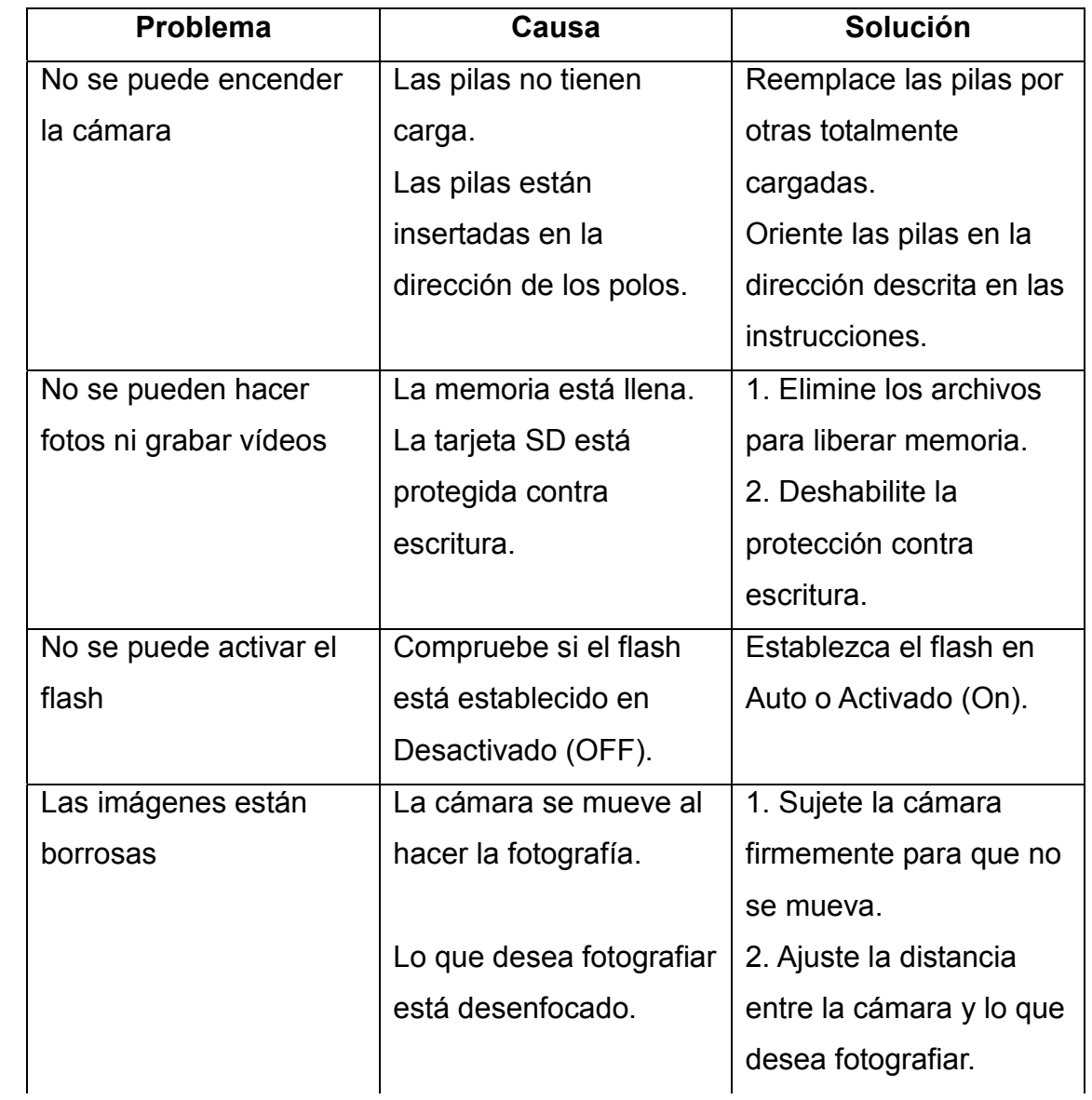

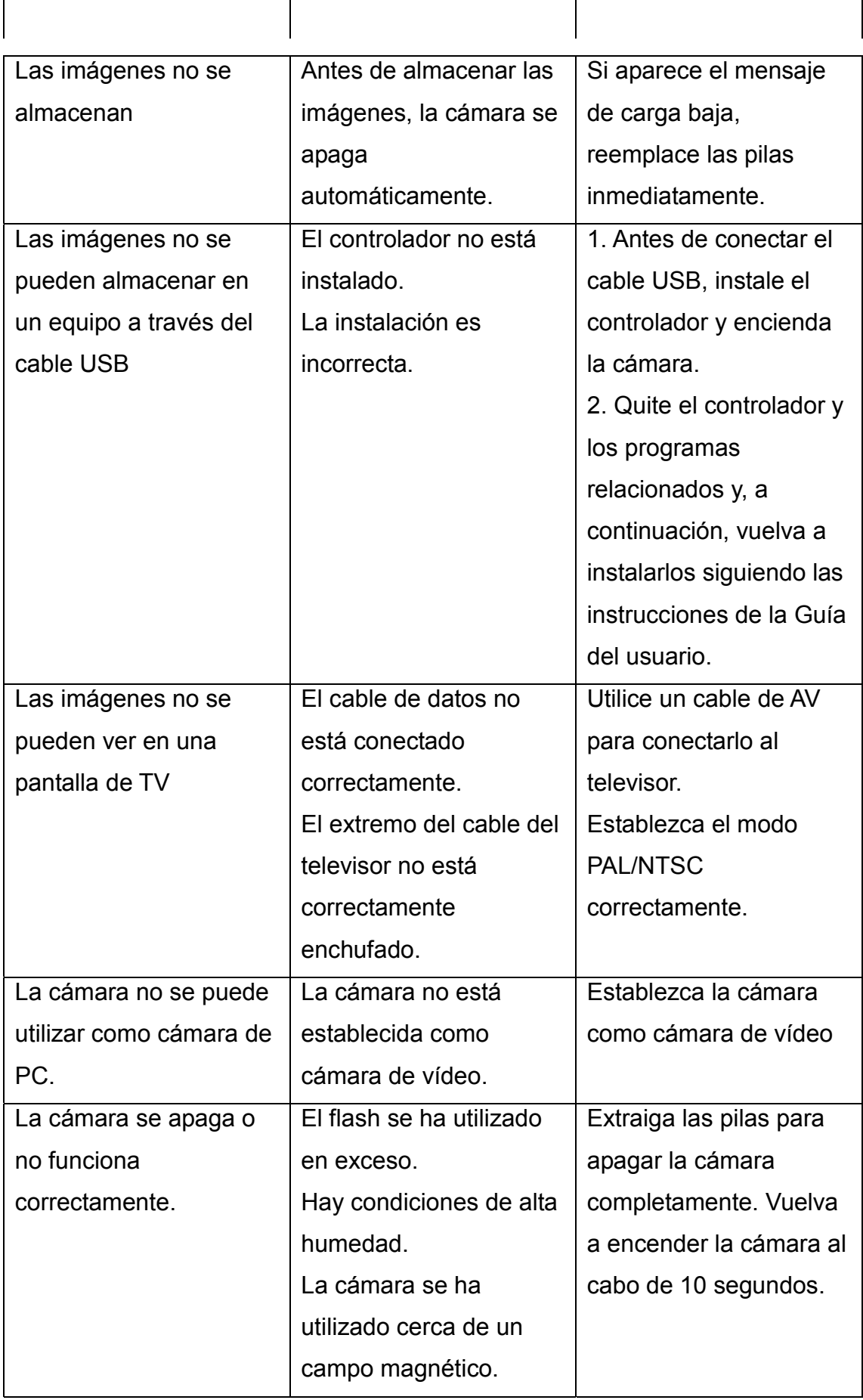

 $\overline{a}$ 

### ¾ **Importante:**

No se recomienda utilizar la cámara cuando la temperatura sea inferior a 0 ºC o superior a 40 ºC.

No deje que la luz directa del sol incida en la cámara. No someta la cámara a temperaturas extremas colocándola, por ejemplo, junto a aparatos de aire acondicionado o calefactores.

Almacene la cámara en un lugar seco.

Por su propia seguridad, no utilice la cámara durante una tormenta eléctrica.

La sal y el álcali puede causar serios daños a la cámara.

No limpie la cámara con etanol.

No utilice la cámara en el agua ni en lugares donde pueda humedecerse fácilmente.

No golpe, deje caer ni desmonte la cámara.

Si la cámara se moja accidentalmente, apáguela y extraiga las pilas.

No utilice las manos para limpiar el objetivo directamente. Si el objetivo está sucio, límpielo con un paño de limpieza especial.

Almacene las fotografías realizadas en su PC para que no se pierdan.